# How to archive your solution

### April 1, 2022

#### Solutions that do not follow the below requirements will not be marked.

## 1 Archive naming

For every class, the Teacher will provide you with a proper archive name but it always matches the following pattern:

 $[task][hour]$  [part] [room] [username].zip

Where:

- $\bullet$   $[task]$  is the task group name: WinAPI, WinForms, HTML, UI, WPF or Surprise.
- $[hour]$  is the hour in 24h time format of classes
- $[part]$  is the Lab or Home respectively for the Laboratory part or Home part of the task
- $\bullet$  [room] is the classroom number
- $\bullet$  [username] is the student's unique login in the MiNI laboratory system

E.g., for the WinAPI laboratory task part which takes place at 2 PM in room 201 of student John Smith (who has login smithj) proper archive name is: WinAPI14 Lab 201 smithj.zip

Note:

- Changing file extension form RAR or 7z does not change archive type, you need to choose the proper type during archive creation!
- Make sure you used proper letter case

### 2 Archive content

- The archive should only contains files needed to rebuild your work from sources, i.e. source code files, visual studio solution and project files, all used resource files etc.
- All paths in your solution should be relative (not absolute with your private folder structure or username).
- Remove all Visual Studio (or IDE of your choice) temporary files (hidden folder .vs), building and executable files (folders Debug, Release,  $x64$ ,  $x86$ , bin, obj – sometimes they can be located deep inside your project folder – check whole file hierarchy).
- For HTML classes just pack all HTML, CSS, image files etc.

Note:

- Usually, an archive with properly attached solution files should not have more than 50-100kB, but it can depend on used the additional resource files.
- The archive should not contain any executable files (even one provided with a task description)
- To show hidden folders in Windows 10: In Explorer open View tab -> Click Options to open Folder Options -> Choose View tab -> Select "Show hidden files, folder and drives" option.

Examples of different solutions with marked folders to remove.

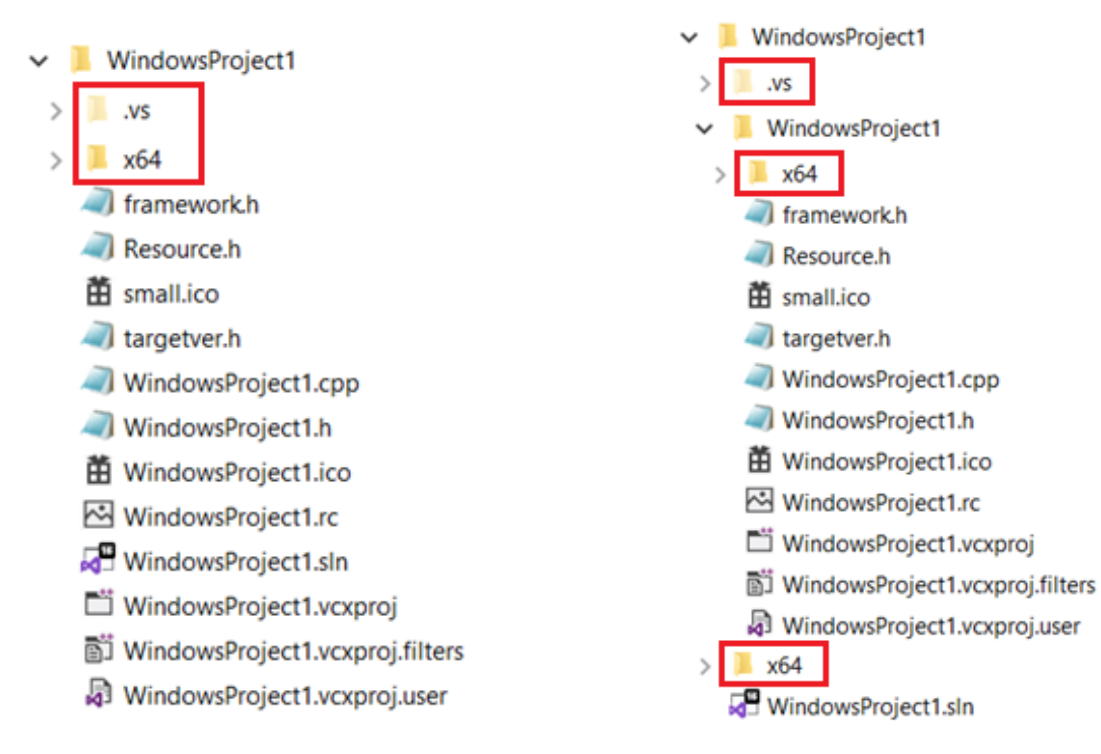

Figure 1: WinAPI with flat project and solution. Figure 2: WinAPI solution with nested project.

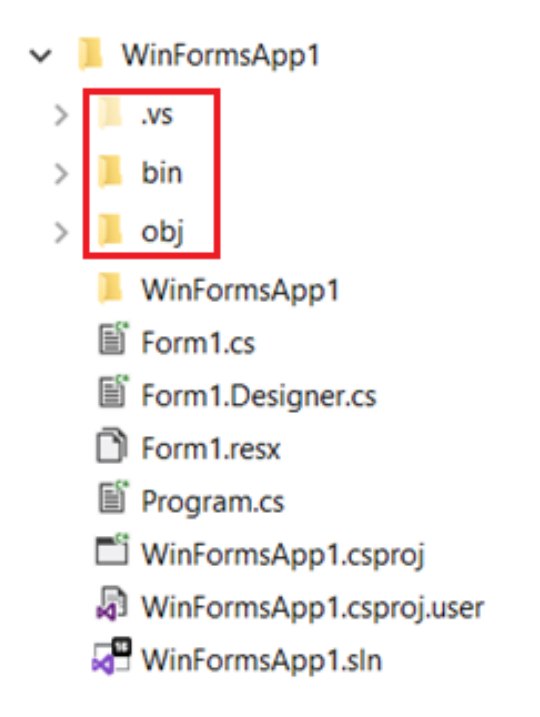

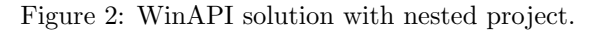

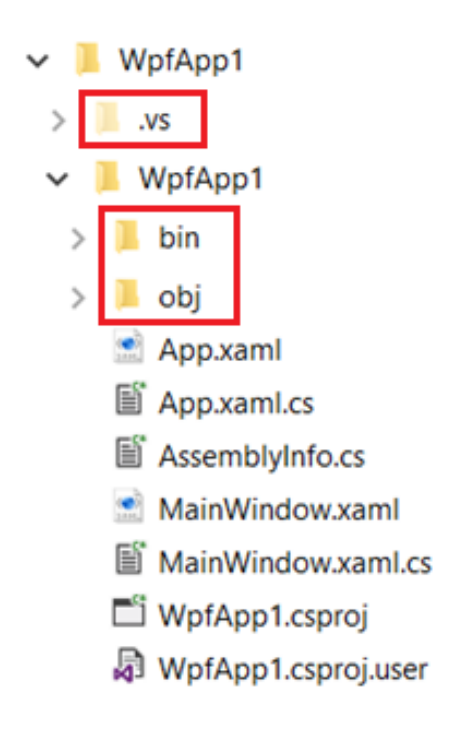

Figure 3: WinForms solution with flat project. Figure 4: WPF solution with nested project.